# 瞭解並配置EAP-TLS with Mobility Express和ISE Ī

# 目錄

簡介 必要條件 需求 採用元件 背景資訊 EAP-TLS 流程 EAP-TLS 流程中的步驟 設定 Cisco Mobility Express **採用Cisco Mobility Express的ISE** EAP-TLS 設定 ISE上的移動性Express設定 ISE 的信任憑證 EAP-TLS 的用戶端 下載用戶端電腦(Windows 桌上型電腦)的使用者憑證 EAP-TLS 的無線設定檔 驗證 疑難排解

# 簡介

本檔案介紹如何在行動化Express控制器中設定具有802.1x安全性的無線區域網路(WLAN)。本文檔 還專門介紹可擴展身份驗證協定(EAP) — 傳輸層安全(TLS)的使用。

# 必要條件

# 需求

思科建議您瞭解以下主題:

- Mobility Express初始設定
- 802.1x 驗證程序
- 憑證

## 採用元件

本文中的資訊係根據以下軟體和硬體版本:

- WLC 5508 8.5 版
- 身分識別服務引擎 (ISE) 2.1 版

本文中的資訊是根據特定實驗室環境內的裝置所建立。文中使用到的所有裝置皆從已清除(預設 )的組態來啟動。如果您的網路運作中,請確保您瞭解任何指令可能造成的影響。

# 背景資訊

EAP-TLS 流程

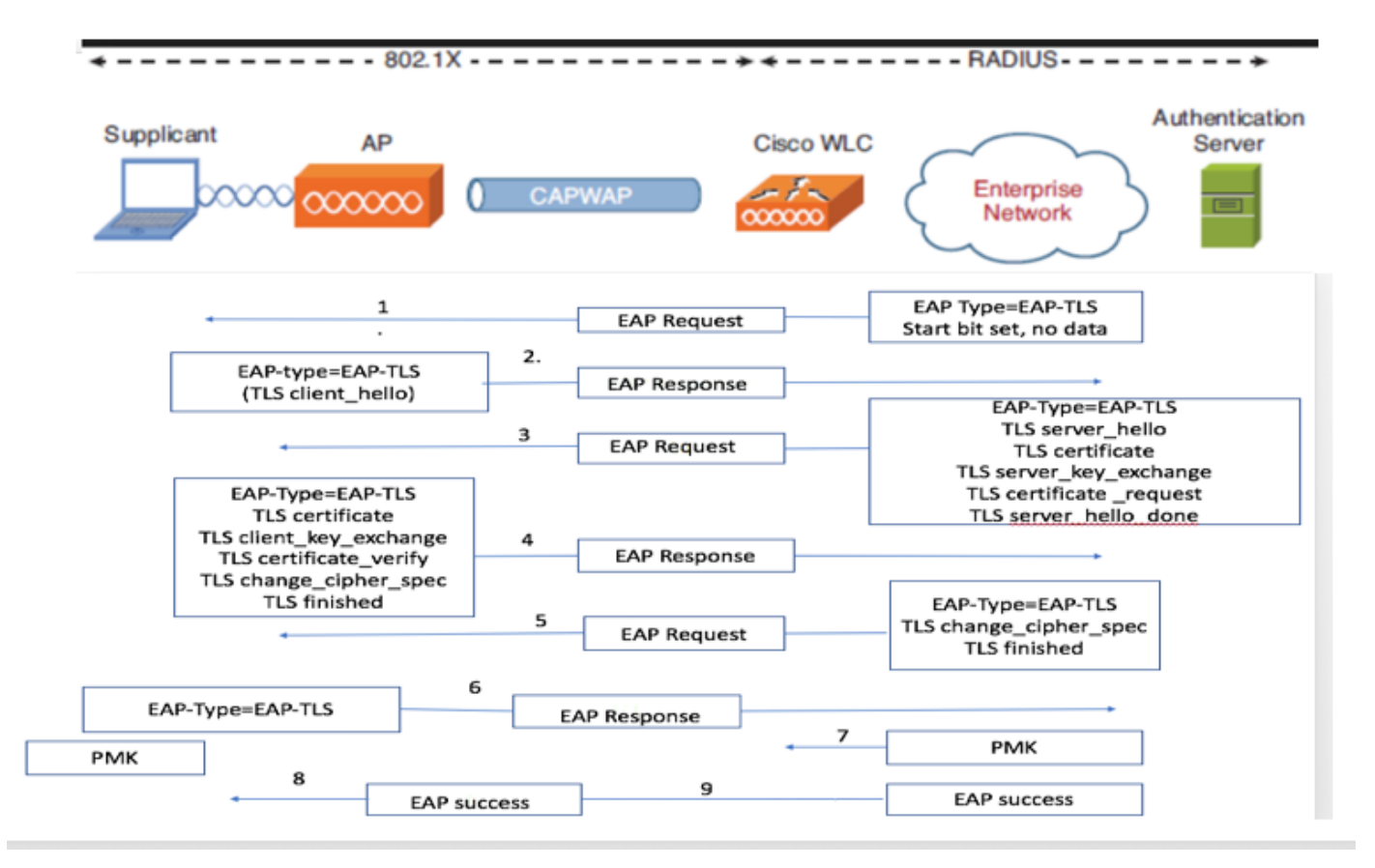

#### EAP-TLS 流程中的步驟

- 1. 無線用戶端與存取點 (AP) 建立關聯。
- 2. AP 此時不允許用戶端傳送任何資料與傳送驗證要求。
- 3. 要求者會以 EAP-Response Identity 回應。WLC 接著會將使用者 ID 資訊傳播至驗證伺服器。
- 4. RADIUS 伺服器會以 EAP-TLS 起始封包回應用戶端。EAP-TLS 對話會在此時開始。
- 同儕節點會將 EAP-Response 傳送回驗證伺服器,其中包含「client\_hello」交握訊息(針對 5. NULL 設定的密碼)。
- 6. 驗證伺服器會以 Access-challenge 封包回應,其中包含:

TLS server\_hello handshake message certificate server\_key\_exchange certificate request server\_hello\_done.

#### 7. 用戶端會以 EAP-Response 訊息回應,其中包含:

Certificate ¬ Server can validate to verify that it is trusted.

client\_key\_exchange

certificate\_verify ¬ Verifies the server is trusted

change\_cipher\_spec

TLS finished

用戶端成功驗證後,RADIUS 伺服器會以 Access-challenge 回應,其中包含「 8. change\_cipher\_spec」和交握結束訊息。擷取此訊息時,用戶端會確認雜湊以驗證 RADIUS 伺服器。新的加密金鑰會在 TLS 交握期間透過密碼動態衍生。

9. 此時,支援 EAP-TLS 的無線用戶端可存取無線網路。

# 設定

#### Cisco Mobility Express

步驟1。第一步是在Mobility Express上建立WLAN。若要建立WLAN,請導覽至WLAN > Add new WLAN,如下圖所示。

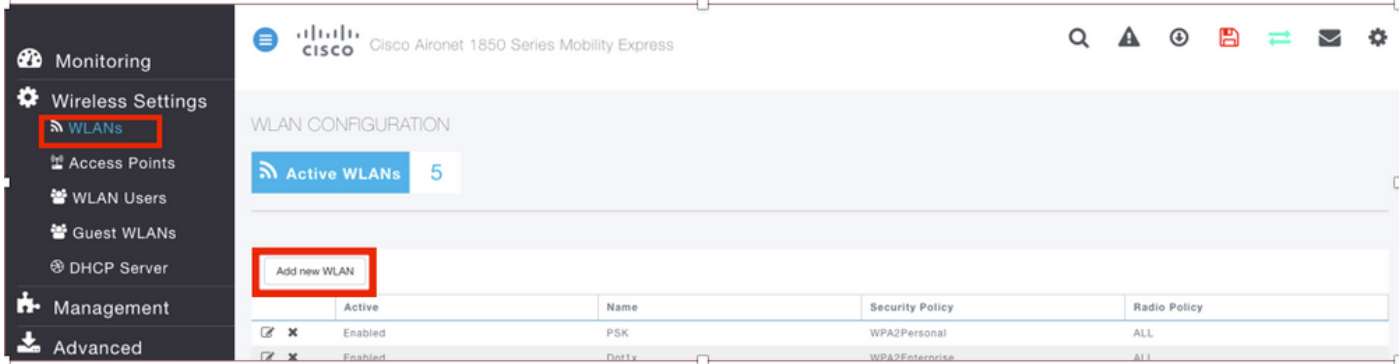

步驟2.按一下Add new WLAN後,系統會顯示一個新的彈出視窗。若要建立設定檔名稱,請導覽至 新增的WLAN > General, 如下圖所示。

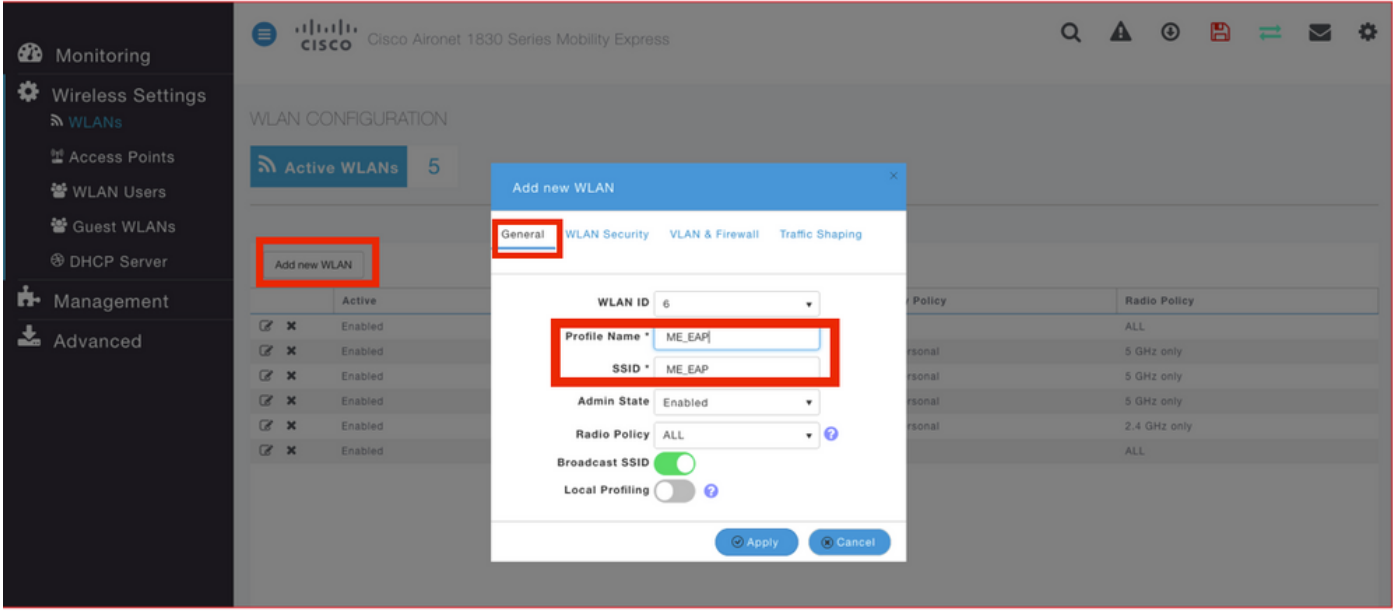

步驟3.將驗證型別配置為802.1x的WPA Enterprise,並在Add new WLAN > WLAN Security下配置 RADIUS伺服器,如下圖所示。

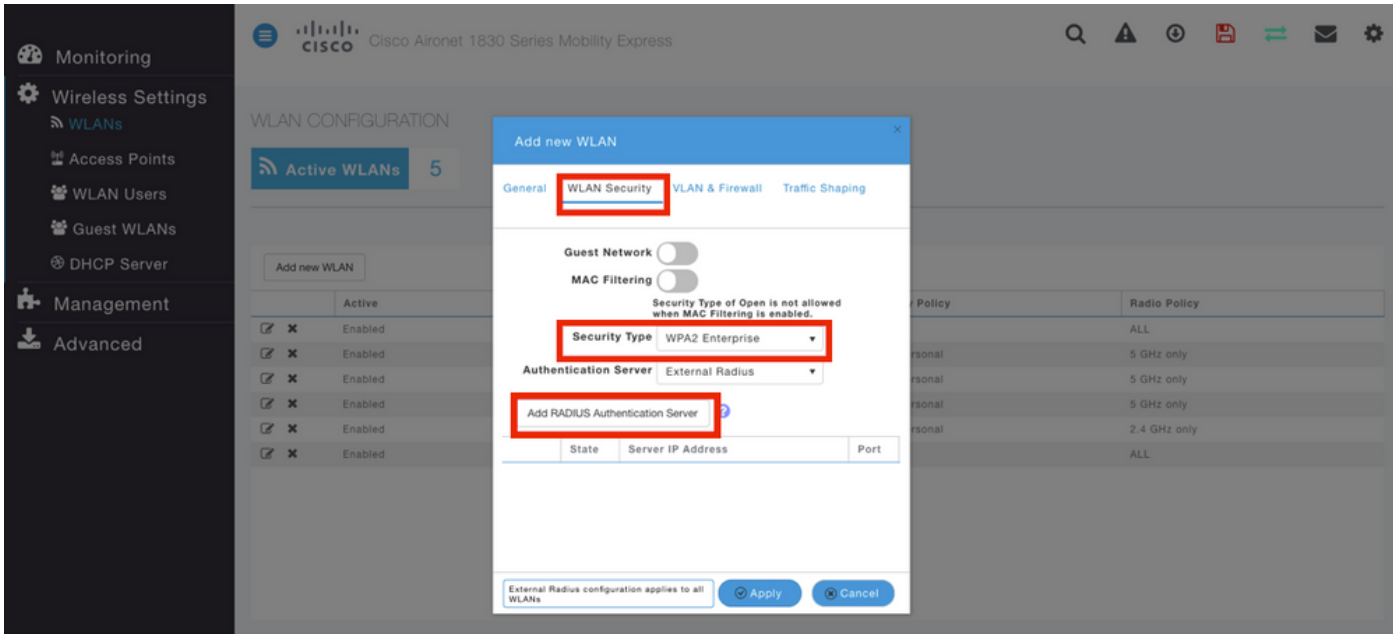

步驟4.按一下「Add RADIUS Authentication Server」,並提供RADIUS伺服器的IP位址和共用密碼 (必須與ISE上的設定完全相符),然後按一下「Apply」,如下圖所示。

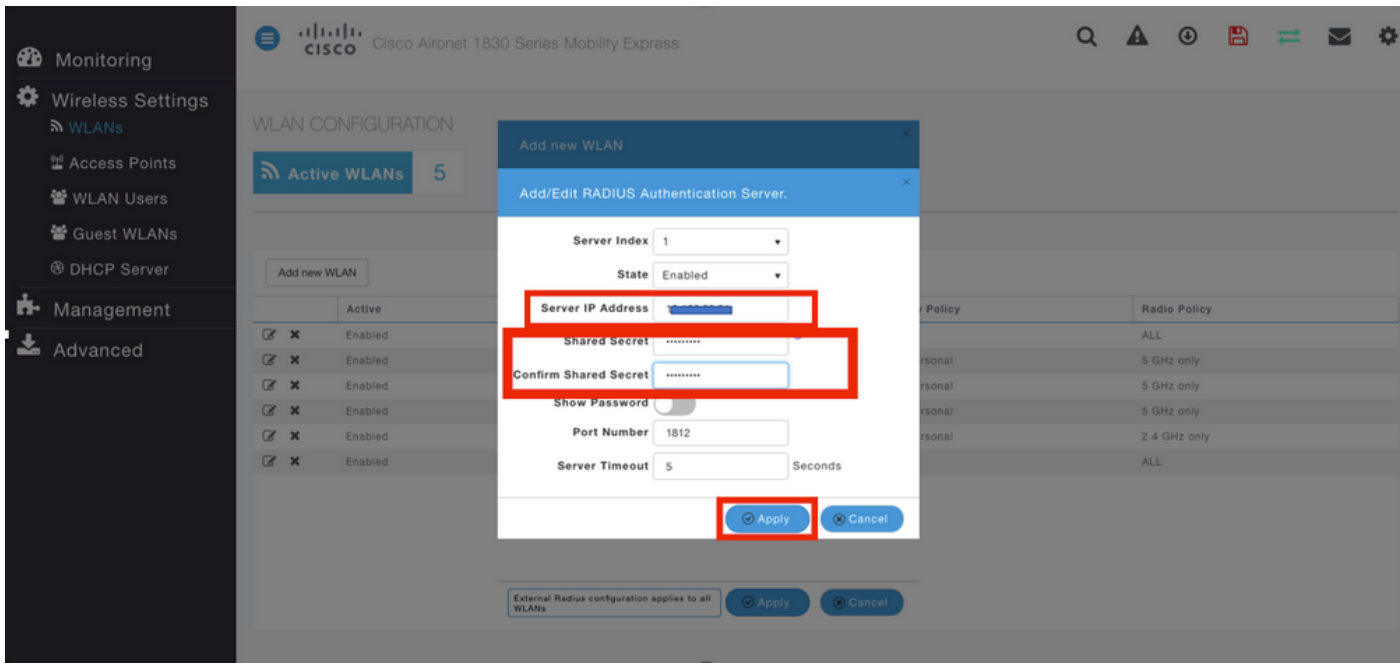

## 採用Cisco Mobility Express的ISE

#### EAP-TLS 設定

為了構建策略,您需要建立允許在策略中使用的協定清單。由於 dot1x 原則已寫入,因此請根據原 則設定方式指定允許的 EAP 類型。

如果使用預設,即表示您允許大多數用於驗證的 EAP 類型(如果您需要鎖定特定 EAP 類型的存取 權,則預設設定可能不會是首選的類型)。

步驟1。導覽至Policy > Policy Elements > Results > Authentication > Allowed Protocols, 然後按一 下Add,如下圖所示。

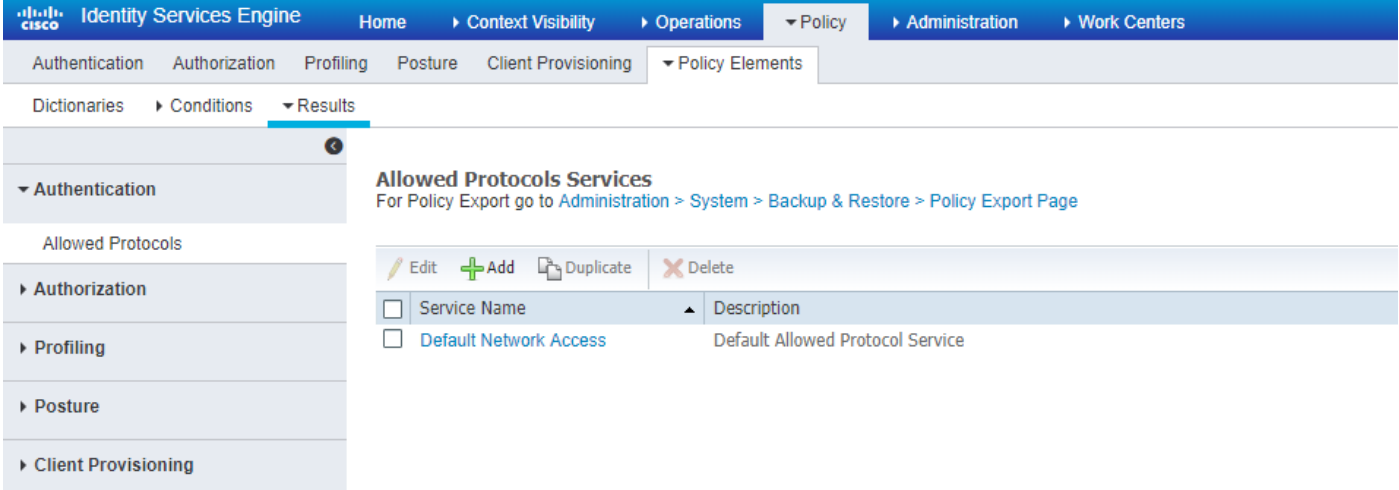

步驟 2. 在此「允許的通訊協定」清單中,可以輸入清單的名稱。在此案例中,「允許 EAP-TLS」 方塊已核取,而其他方塊已取消核取(如影像所示)。

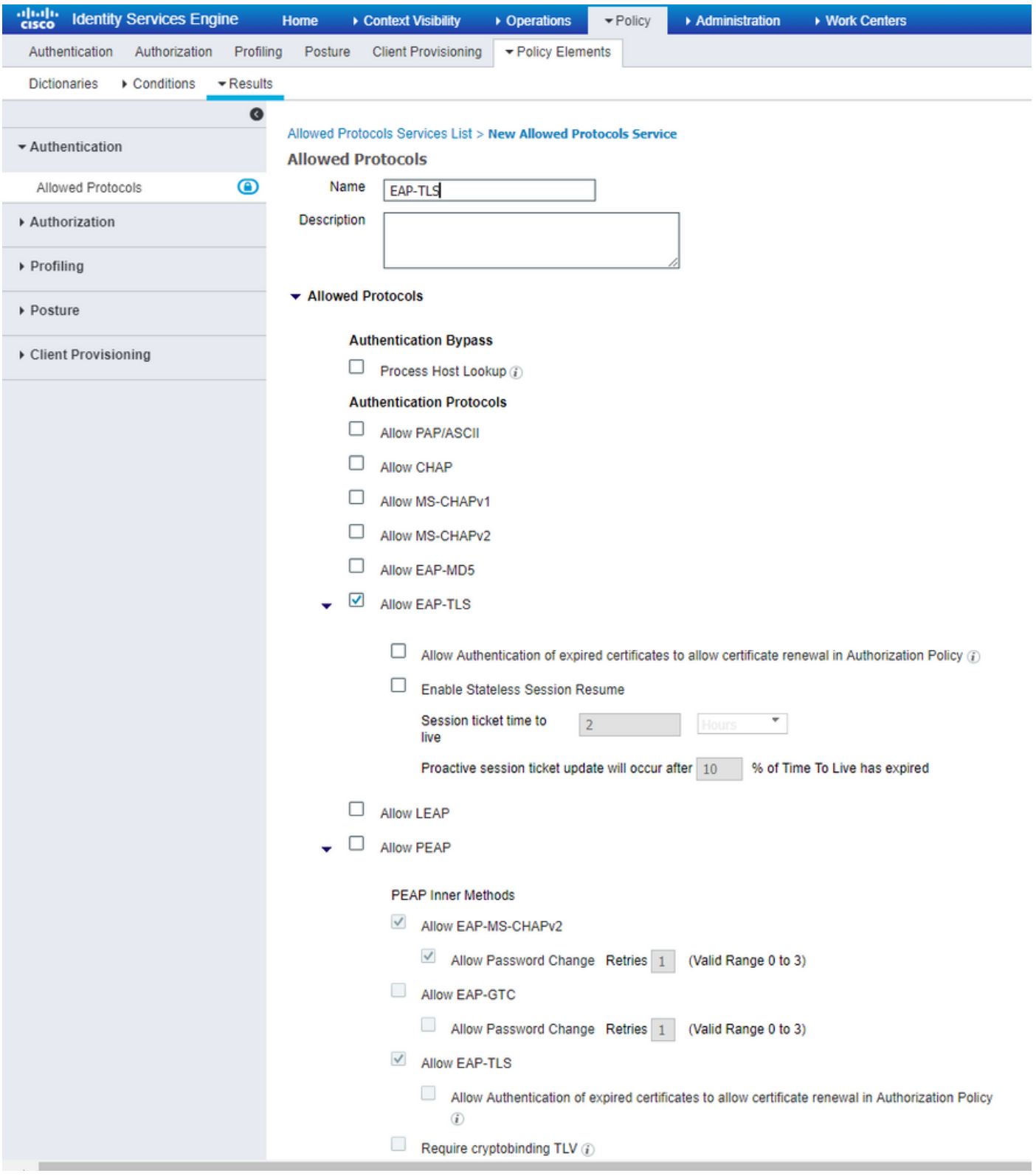

# ISE上的移動性Express設定

步驟 1. 開啟 ISE 主控台,然後導覽至「管理」>「網路資源」>「網路裝置」>「新增」(如影像所 示)。

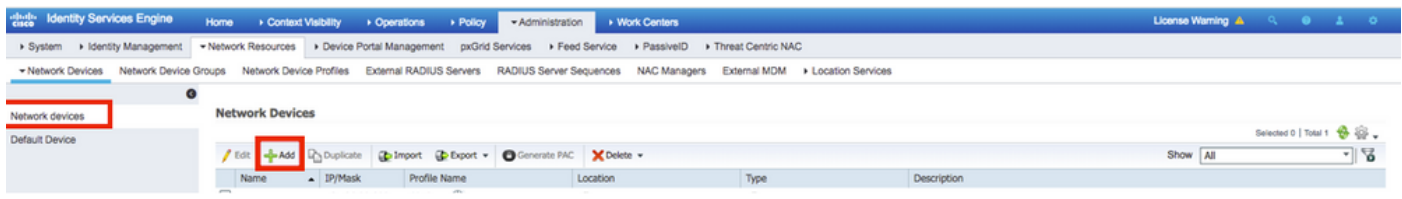

#### 步驟 2. 輸入資訊(如影像所示)。

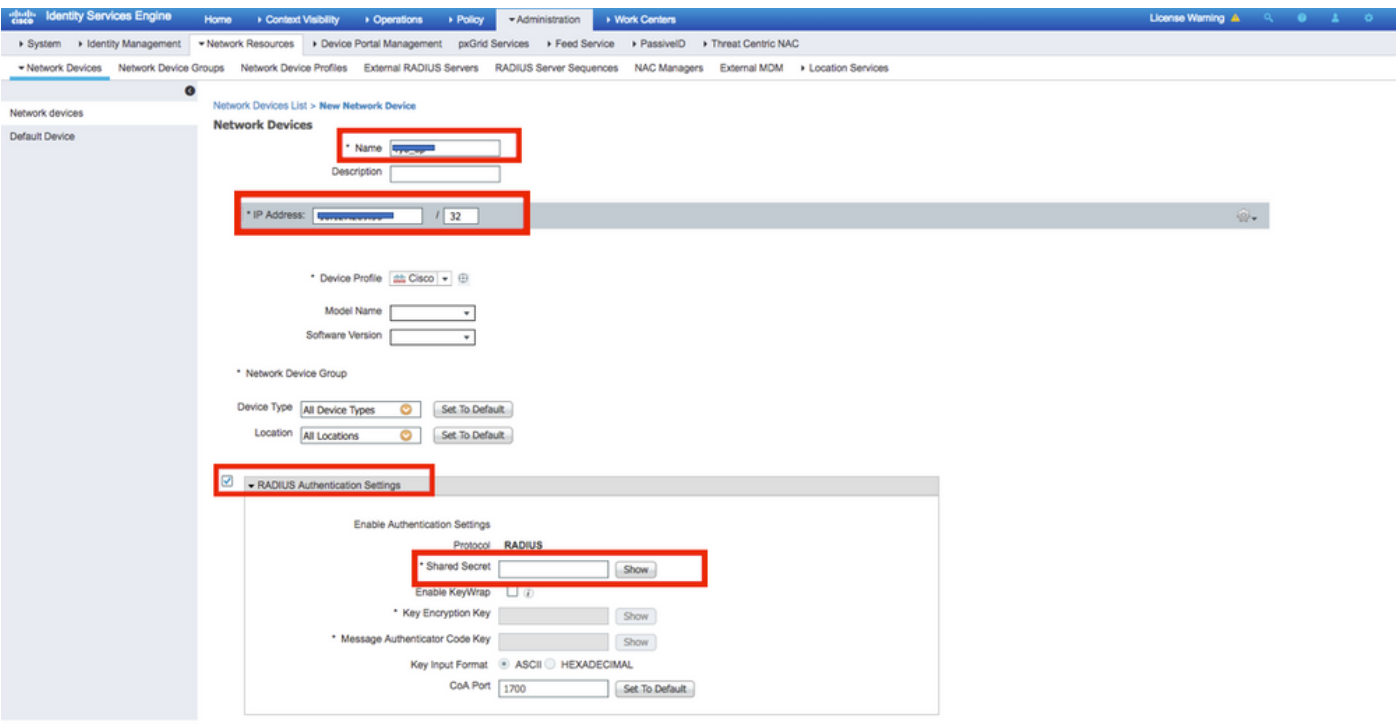

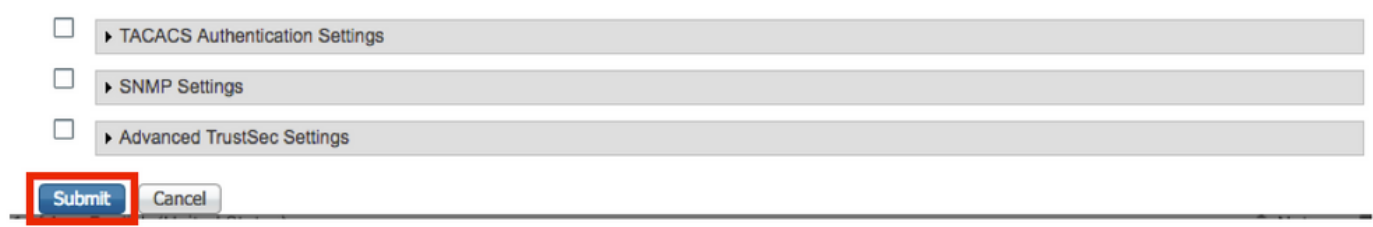

## ISE 的信任憑證

#### 步驟 1. 導覽至「管理」>「系統」>「憑證」>「憑證管理」>「受信任的憑證」。

按一下「**匯入**」以將憑證匯入至 ISE。在 ISE 新增 WLC 並建立使用者後,您需要執行 EAP-TLS 最 重要的作業:信任 ISE 的憑證。為此,您需要產生CSR。

#### 步驟2.導覽至**管理>憑證>憑證簽署請求>產生憑證簽署請求(CSR)**, 如下圖所示。

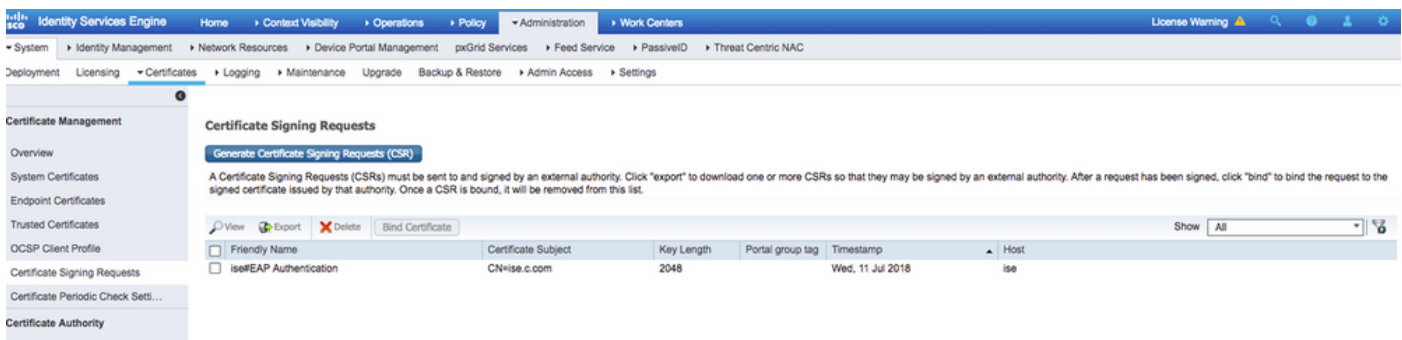

步驟3。若要產生CSR,請導覽至Usage,然後從Certificate(s)will be used下拉選項中選擇EAP Authentication,如下圖所示。

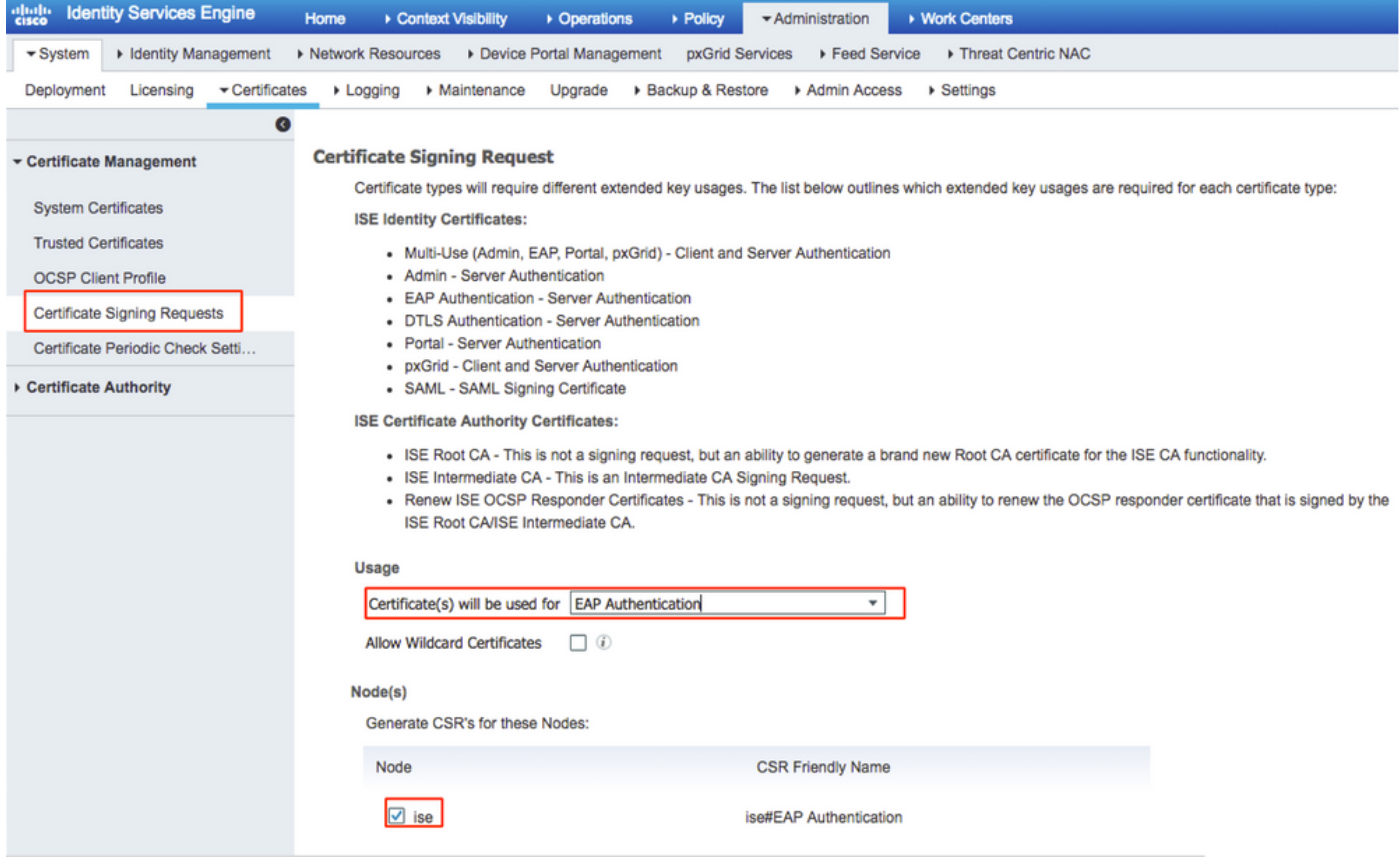

## 步驟 4. 在 ISE 產生的 CSR 可檢視。按一下「**檢視**」(如影像所示)。

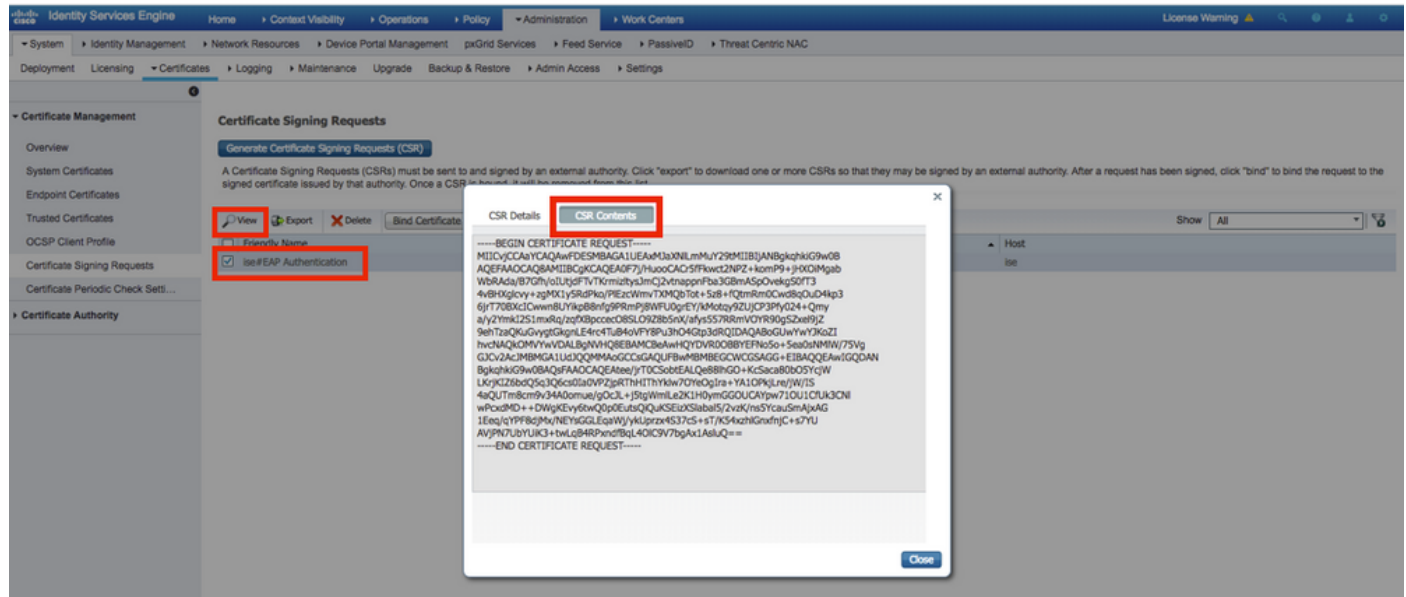

#### 步驟5.產生CSR後,瀏覽至CA伺服器,然後按一下Request a certificate,如下圖所示:

Microsoft Active Directory Certificate Services - fixer-WIN-97Q5HOKP9IG-CA

#### Welcome

Use this Web site to request a certificate for your Web browser, e-mail client, or other program. By using a certificate, you can verify your identity to people you communicate with over the Web, sign and encrypt messages, and, depending upon the type of certificate you request, perform other security tasks.

You can also use this Web site to download a certificate authority (CA) certificate, certificate chain, or certificate revocation list (CRL), or to view the status of a pending request.

For more information about Active Directory Certificate Services, see Active Directory Certificate Services Documentation.

#### Select a task:

Request a certificate View the status of a pending certificate request Download a CA certificate, certificate chain, or CRL

步驟6。申請憑證後,您會收到User Certificate和advanced certificate request的選項,請按一下 advanced certificate request, 如下圖所示。

Microsoft Active Directory Certificate Services - fixer-WIN-97Q5HOKP9IG-CA

#### **Request a Certificate**

Select the certificate type:

**User Certificate** 

Or, submit an advanced certificate request

步驟 7. 在「Base-64 編碼的憑證要求」中貼上產生的 CSR。在「Certificate Template: 」下拉選項 中,選擇「Web Server」,然後按一下「Submit」,如下圖所示。

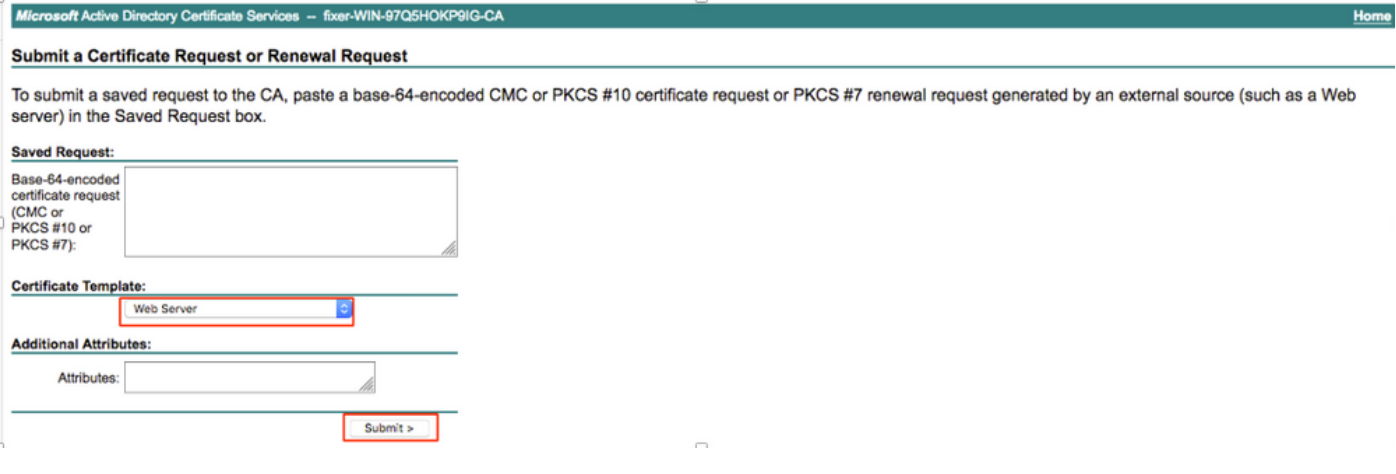

步驟 8. 按一下「**提交**」後,您會取得選取憑證類型的選項,選取「Base-64 **編碼**」,然後按「**下載** 憑證鏈結」(如影像所示)。

Microsoft Active Directory Certificate Services -- fixer-WIN-97Q5HOKP9IG-CA

## **Certificate Issued**

The certificate you requested was issued to you.

○DER encoded or **D**Base 64 encoded

Download certificate ownload certificate chain

步驟 9. ISE 伺服器的憑證下載隨即完成。您可擷取憑證,該憑證將會包含兩個憑證,一個為根憑證 ,另一個為中繼憑證。根憑證可在**「管理」>「憑證」>「受信任的憑證」>「匯入」**下匯入(如影 像所示)。

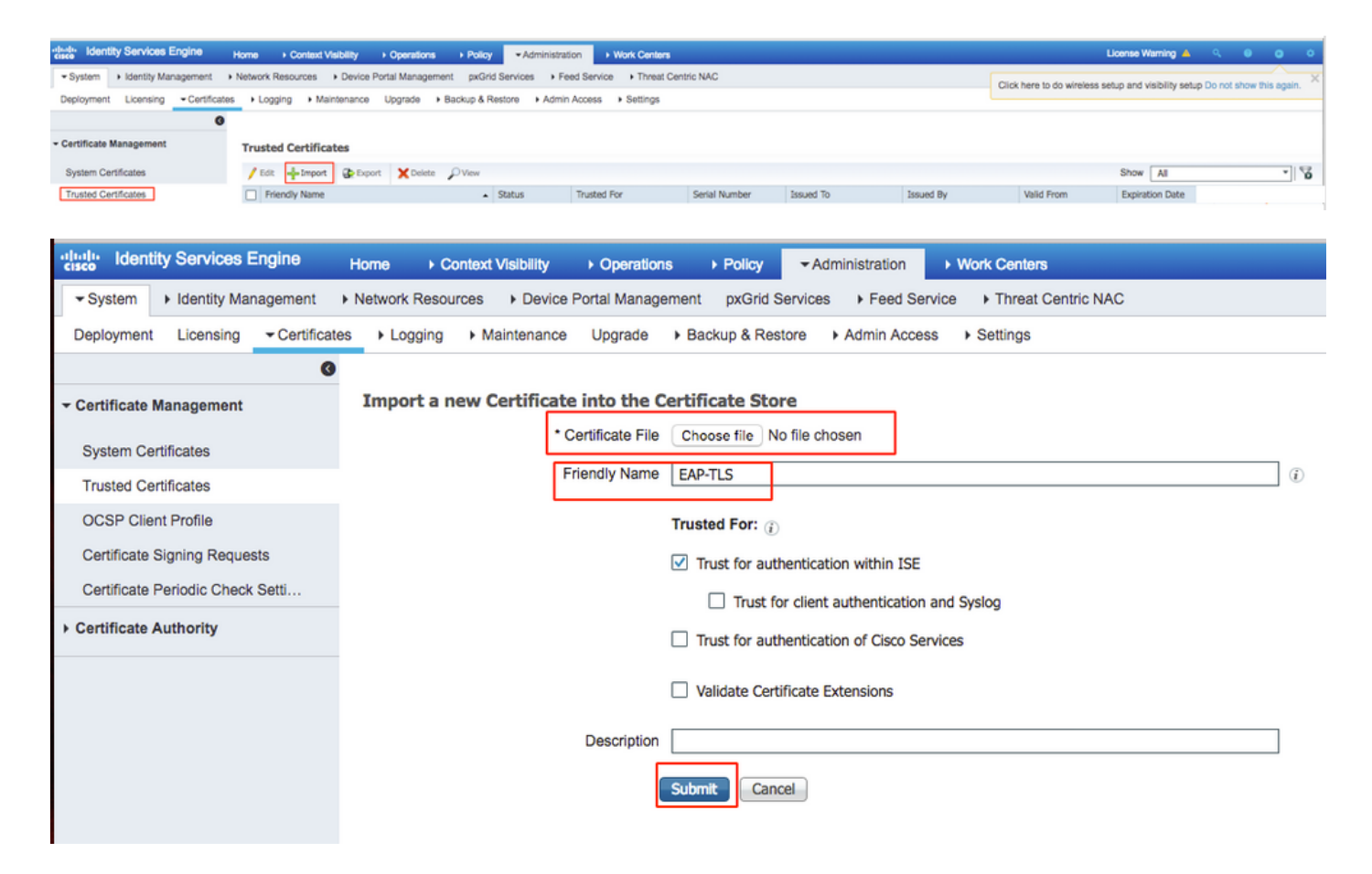

步驟 10. 按一下「提交」後,該憑證會新增至受信任的憑證清單。此外,需要使用中繼憑證才可與 CSR 繫結(如影像所示)。

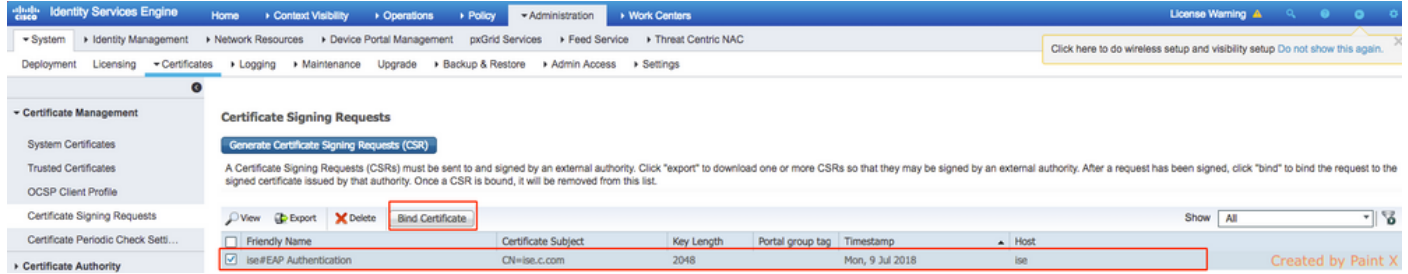

步驟 11. 按一下「繫結憑證」後,其中具有選項可選擇儲存於桌上型電腦的憑證檔案。瀏覽至中繼 憑證,然後按一下「**提交**」(如影像所示)。

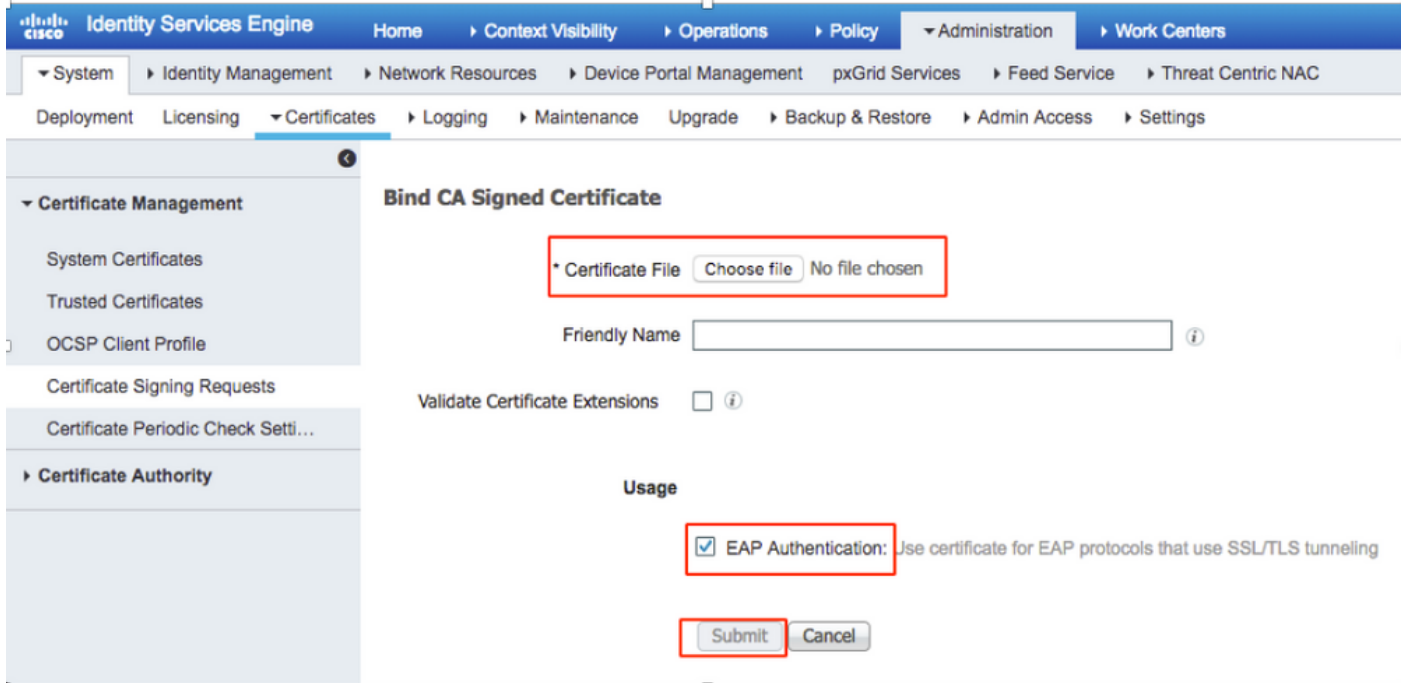

#### 步驟12。若要檢視憑證,請導覽至**管理>憑證>系統憑證**,如下圖所示。

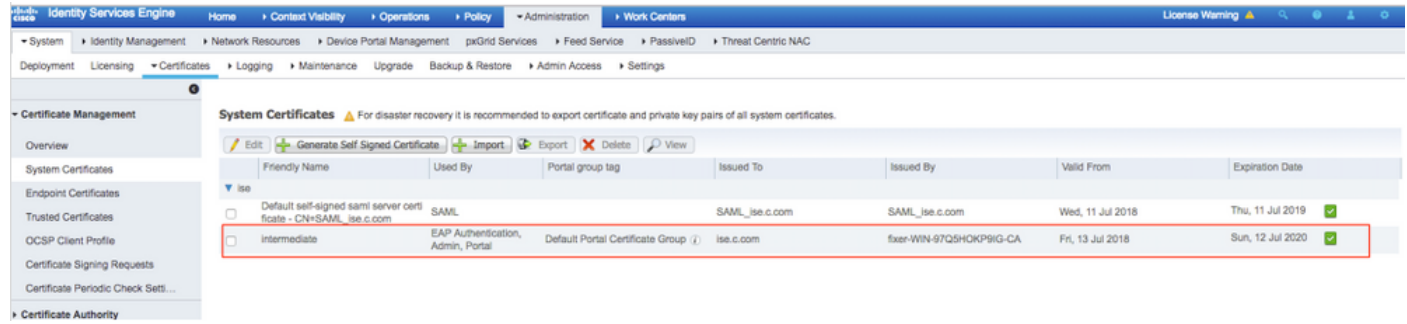

# EAP-TLS 的用戶端

#### 下載用戶端電腦(Windows 桌上型電腦)的使用者憑證

步驟 1. 若要透過 EAP-TLS 驗證無線使用者,您必須產生用戶端憑證。將您的 Windows 電腦連接 至網路,即可存取伺服器。開啟 Web 瀏覽器,然後輸入此網址[:https://sever ip addr/certsrv---](https://sever%20ip%20addr/certsrv---)

步驟2.請注意,CA必須與為ISE下載證書的CA相同。

為此,您需要瀏覽用於下載伺服器憑證的相同 CA 伺服器。在相同 CA 上,按一下「**要求憑證**」 (如同先前執行的動作),但此時您需要選取「使用者」做為憑證範本(如影像所示)。

Microsoft Active Directory Certificate Services -- fixer-WIN-97Q5HOKP9IG-CA

# **Submit a Certificate Request or Renewal Request**

To submit a saved request to the CA, paste a base-64-encoded CMC server) in the Saved Request box.

### **Saved Request:**

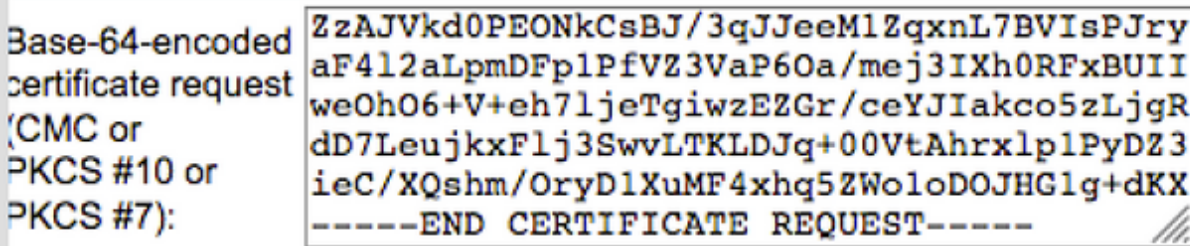

## dificate Template

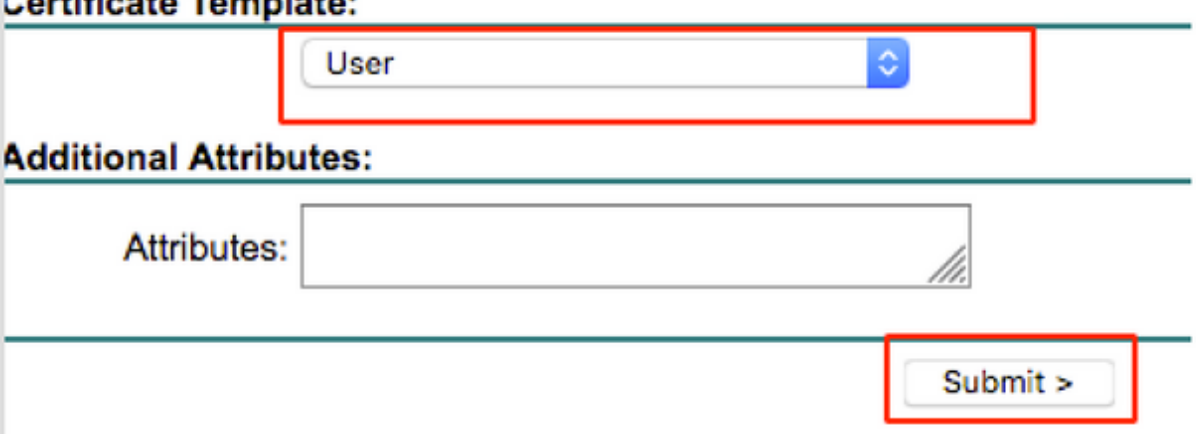

步驟 3. 接著,按一下「**下載憑證鏈結**」(如同先前針對伺服器執行的動作)。

獲得證書後,請按照以下步驟操作,以便在windows筆記型電腦上匯入證書。

步驟 4. 若要匯入憑證,您需要透過 Microsoft Management Console (MMC) 存取。

1. 若要開啟 MMC,請導覽至「開始」>「執行」>「MMC」。 2. 導覽至「檔案」>「新增/移除嵌入式管理單元」。 3. 按兩下「憑證」。 4. 選擇Computer Account。 5. 選取「本機電腦」>「完成」。 6. 按一下「確定」,以結束「嵌入式管理單元」視窗。 7. 按一下「憑證」>「個人」>「憑證」旁的 [+]。 8. 以滑鼠右鍵按一下「憑證」,然後選取「所有工作」>「匯入」。 9. 按「Next」(下一步)。 10. 按一下「Browse」。 11. 選取您想匯入的 .cer, .crt, or .pfx。 12. 按一下「Open」。 13. 按「Next」(下一步)。

14. 選取「自動根據憑證類型來選取憑證存放區」。

15. 按一下「完成並確定」。

憑證匯入完成後,您需要將無線用戶端(此範例為 Windows 桌上型電腦)設定為 EAP-TLS。

#### EAP-TLS 的無線設定檔

步驟1.更改之前為受保護的可擴展身份驗證協定(PEAP)建立的無線配置檔案,以便改用EAP-TLS。 按一下「EAP 無線設定檔」。

步驟 2. 選取「Microsoft:智慧卡或其他證書,然後按一下OK,如下圖所示。

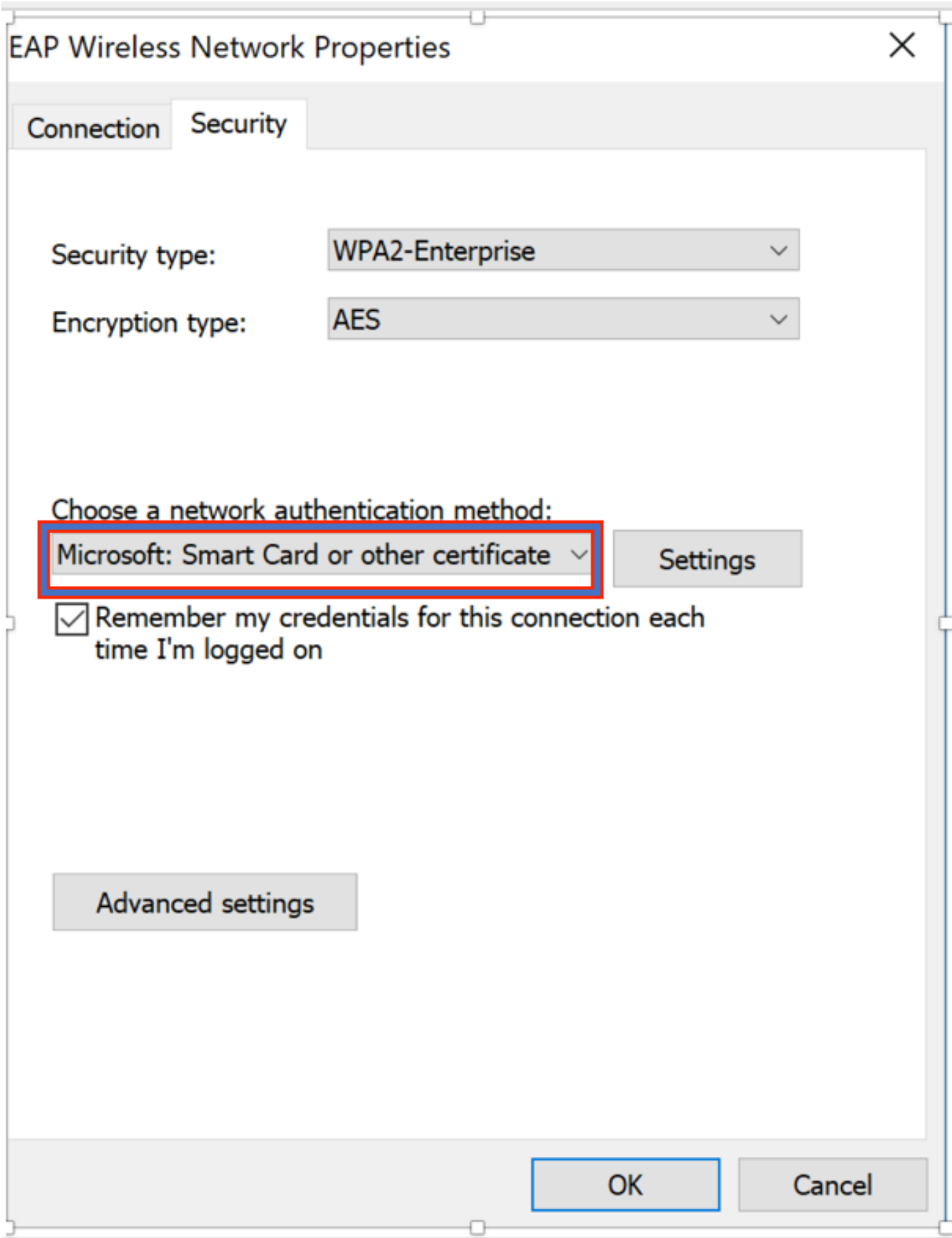

步驟3.按一下Settings,然後選擇從CA伺服器核發的根憑證,如下圖所示。

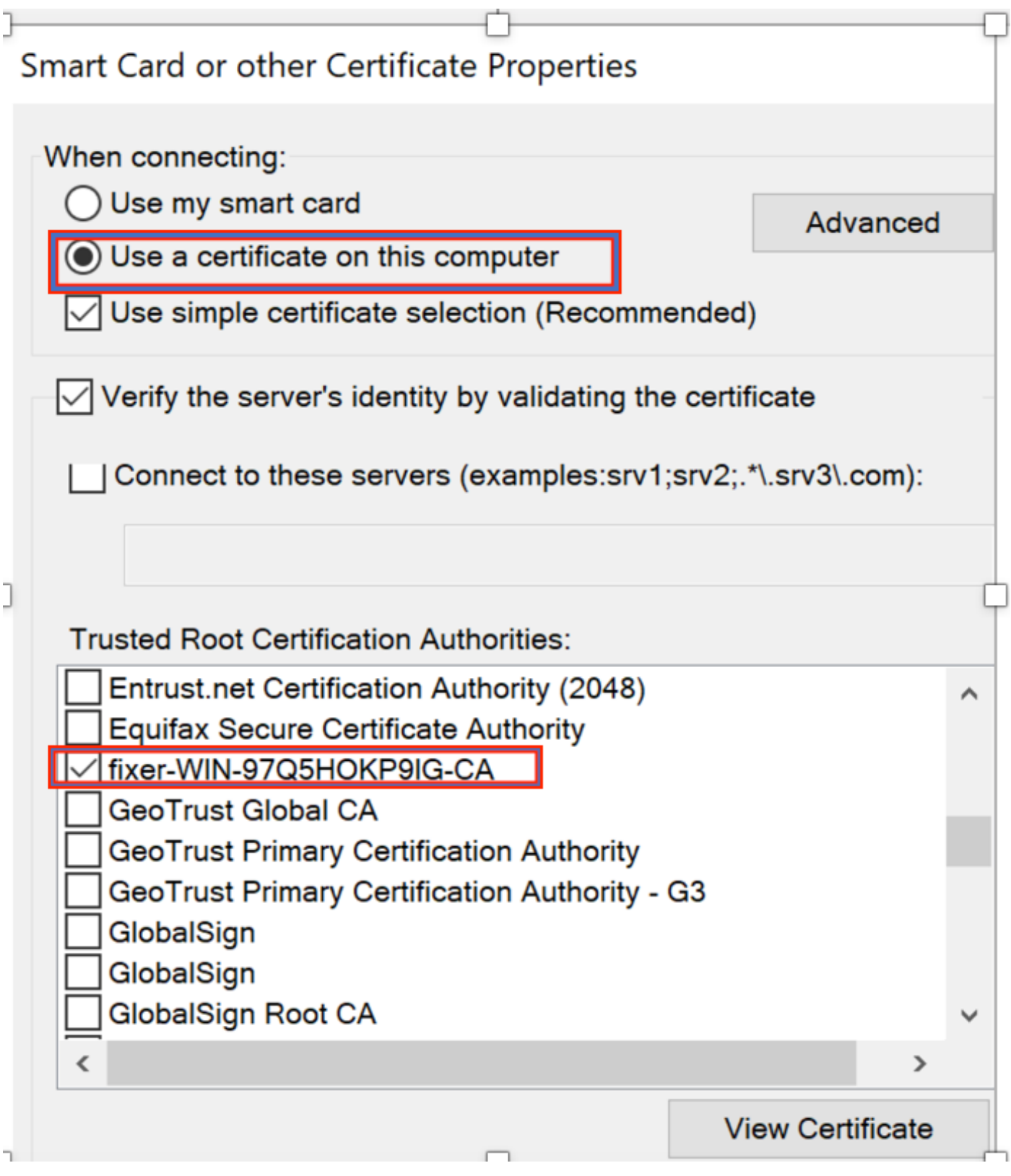

步驟4.按一下**Advanced Settings**,然後在802.1x settings索引標籤中選擇**User or computer** authentication,如下圖所示。

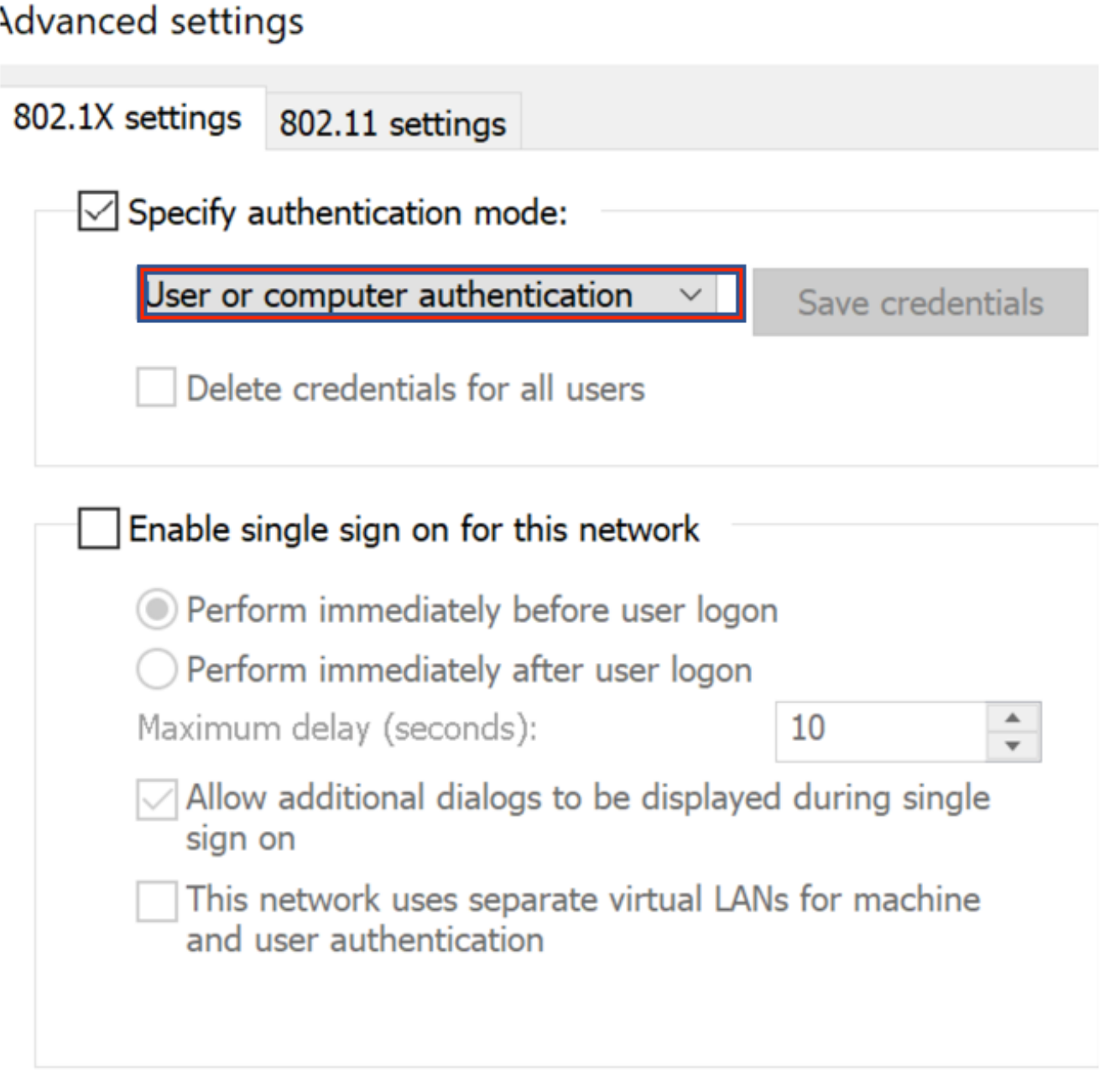

步驟5.現在,嘗試再次連線到無線網路,選擇正確的配置檔案(本示例中的EAP)和**連線**。您已連 線至無線網路(如影像所示)。

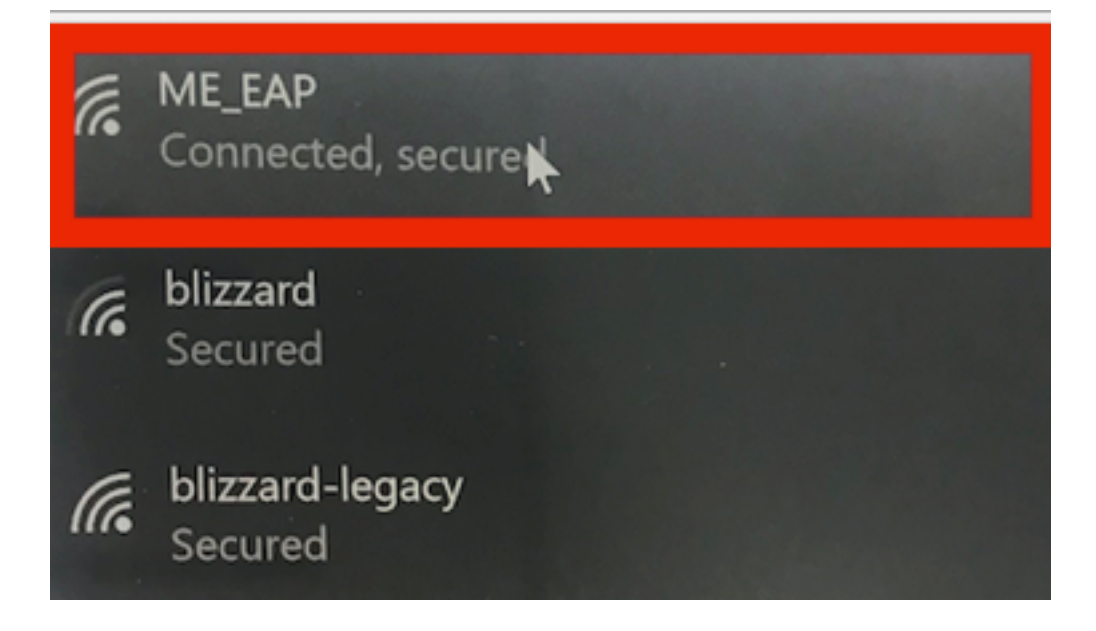

# 驗證

使用本節內容,確認您的組態是否正常運作。

步驟1.客戶端EAP型別必須為EAP-TLS。這表示客戶端已使用EAP-TLS完成身份驗證,獲取了IP地 址並準備傳遞流量,如圖所示。

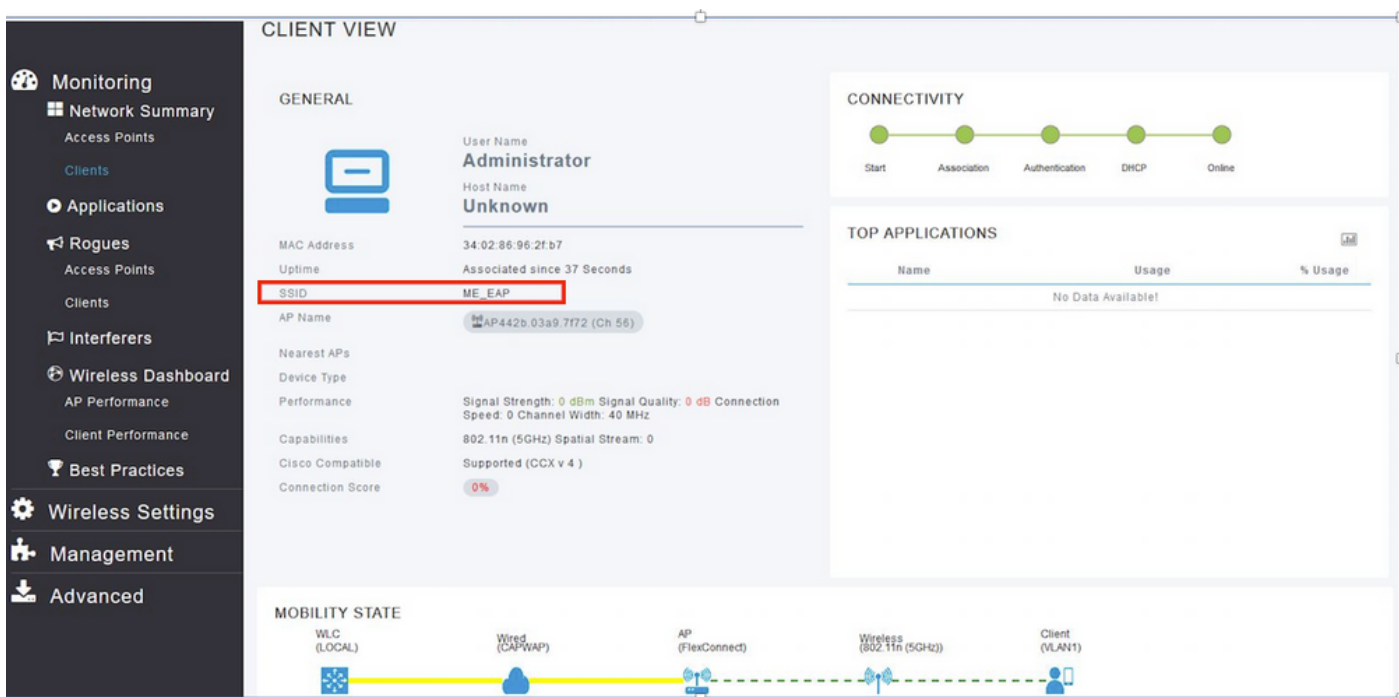

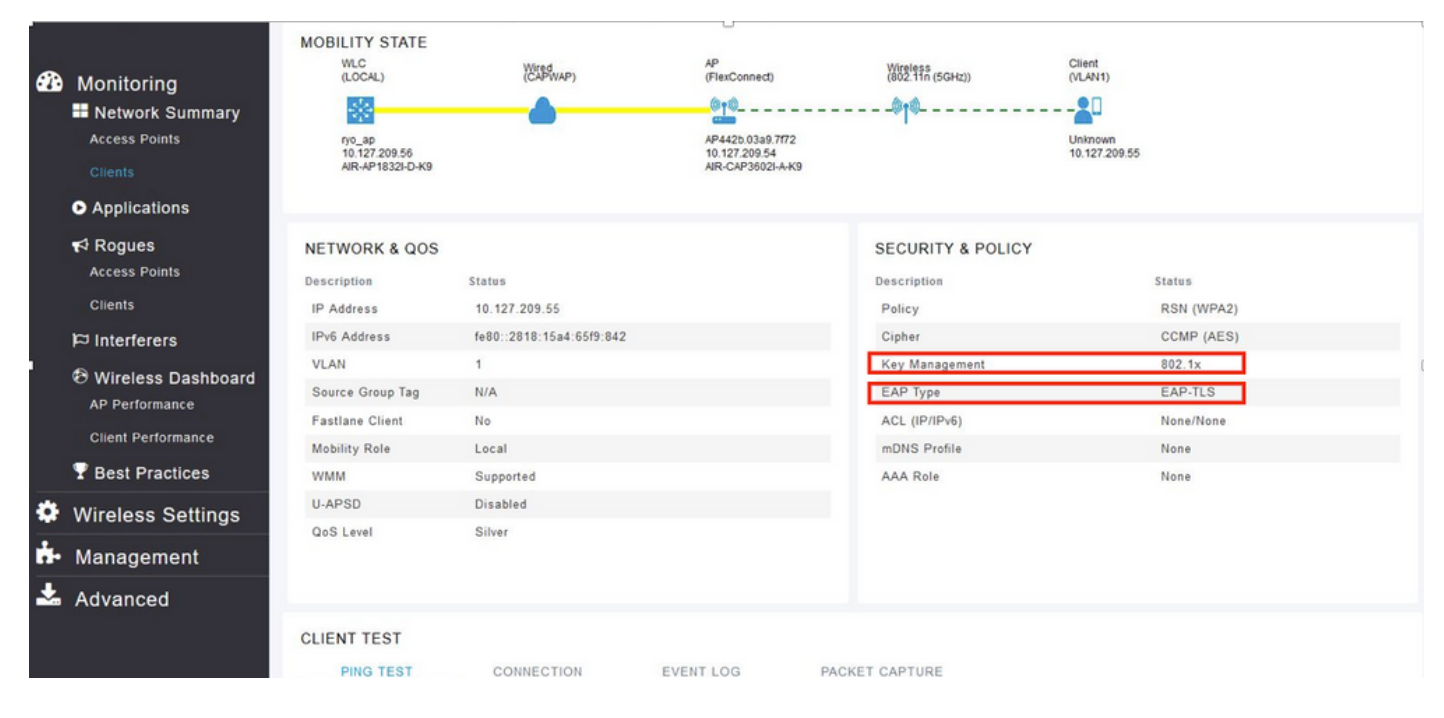

## 步驟2.以下是控制器CLI中的使用者端詳細資訊(剪下的輸出):

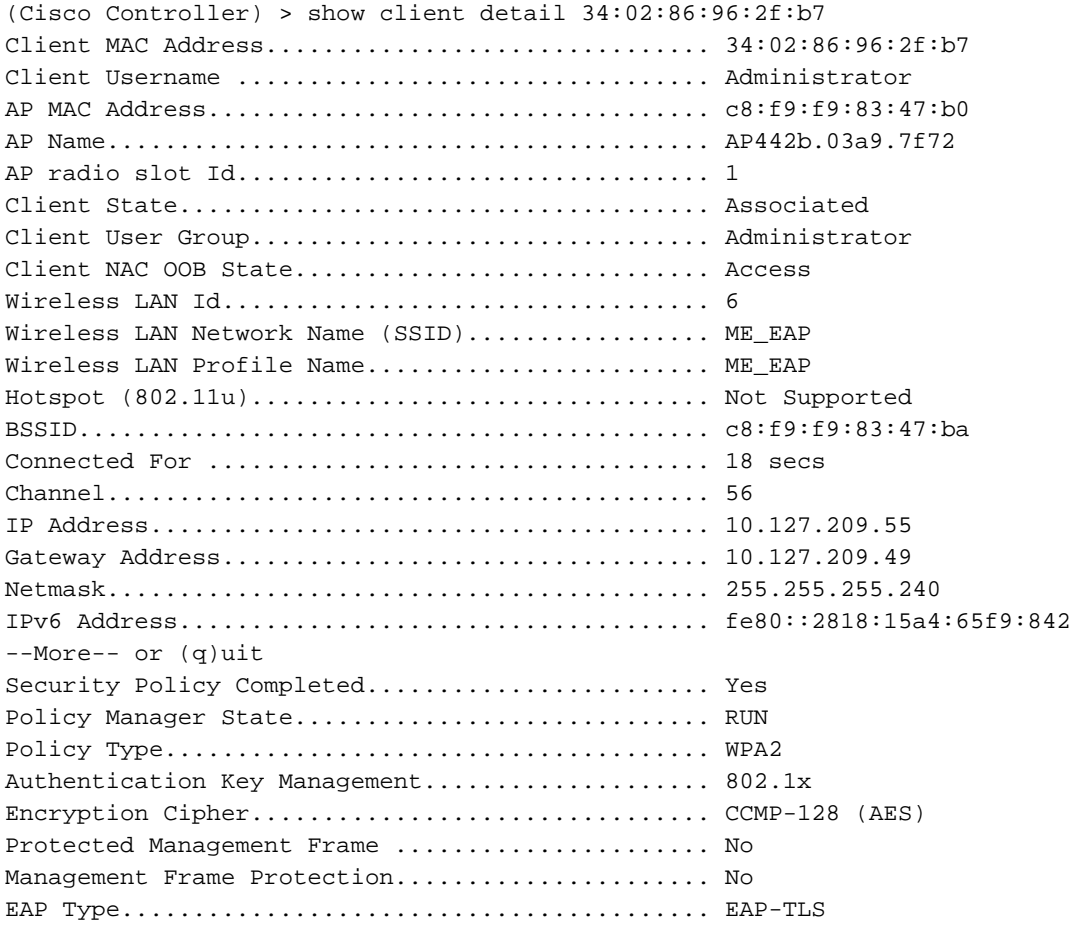

步驟3.在ISE上,導航到Context Visibility > End Points > Attributes,如下圖所示。

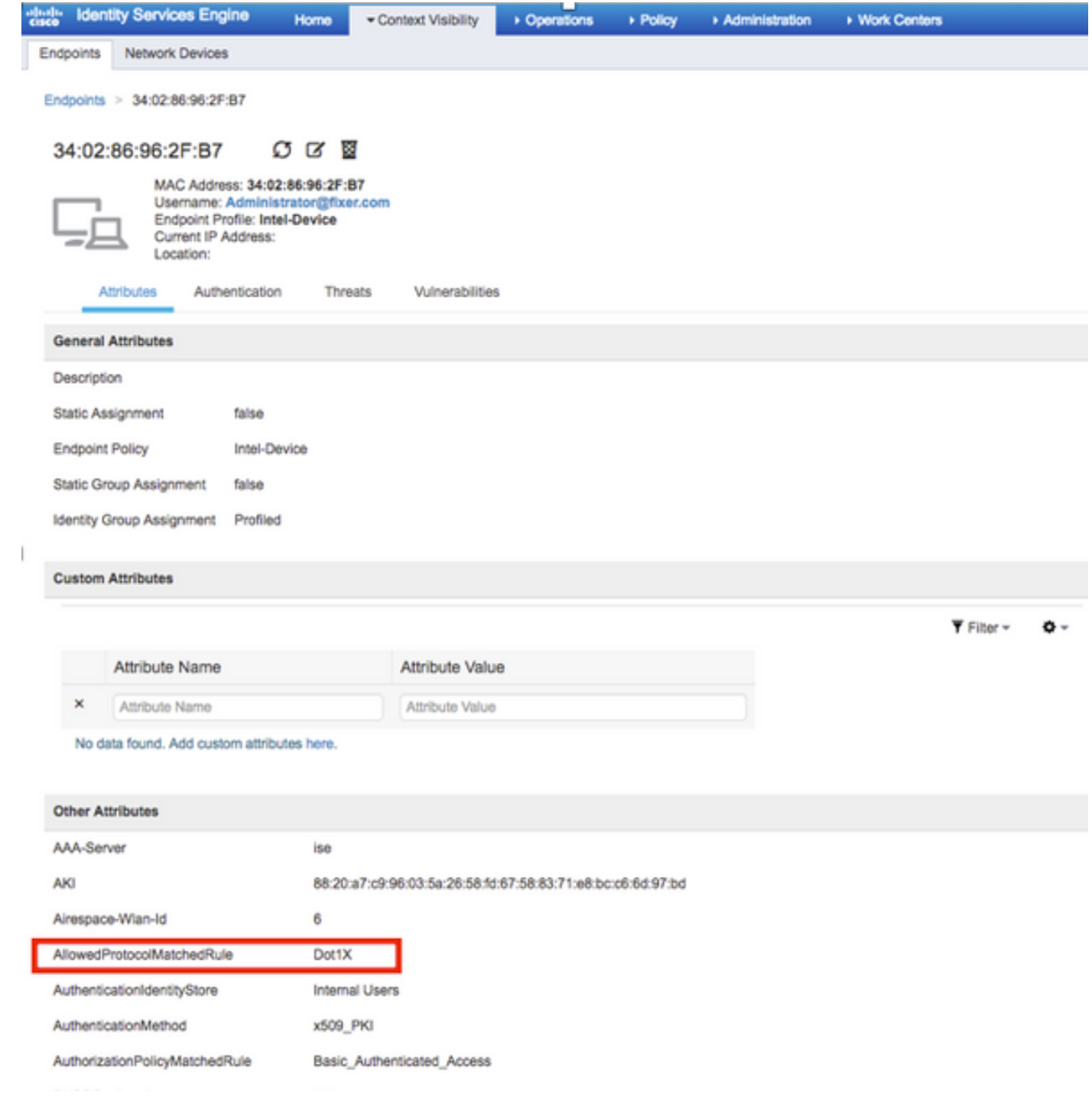

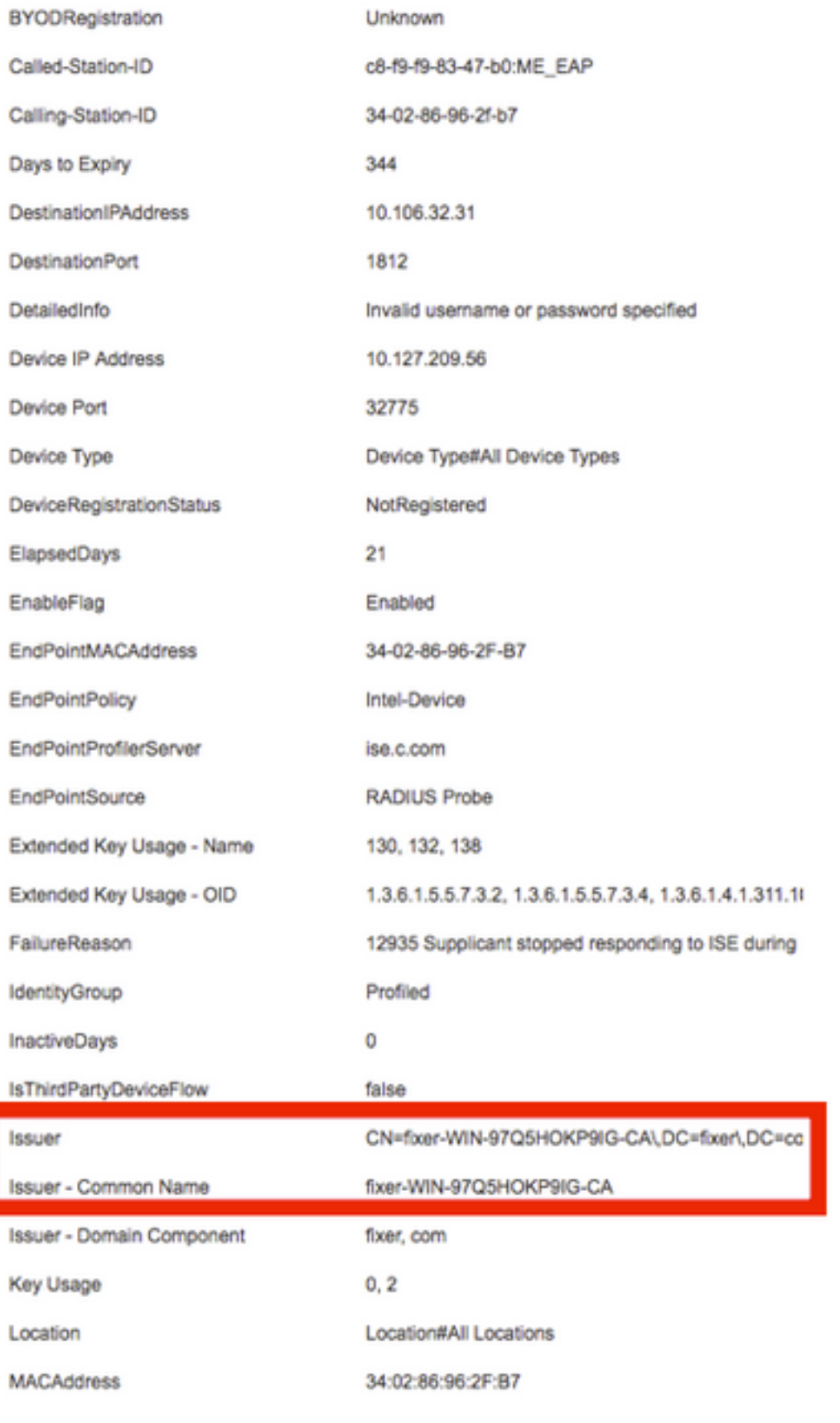

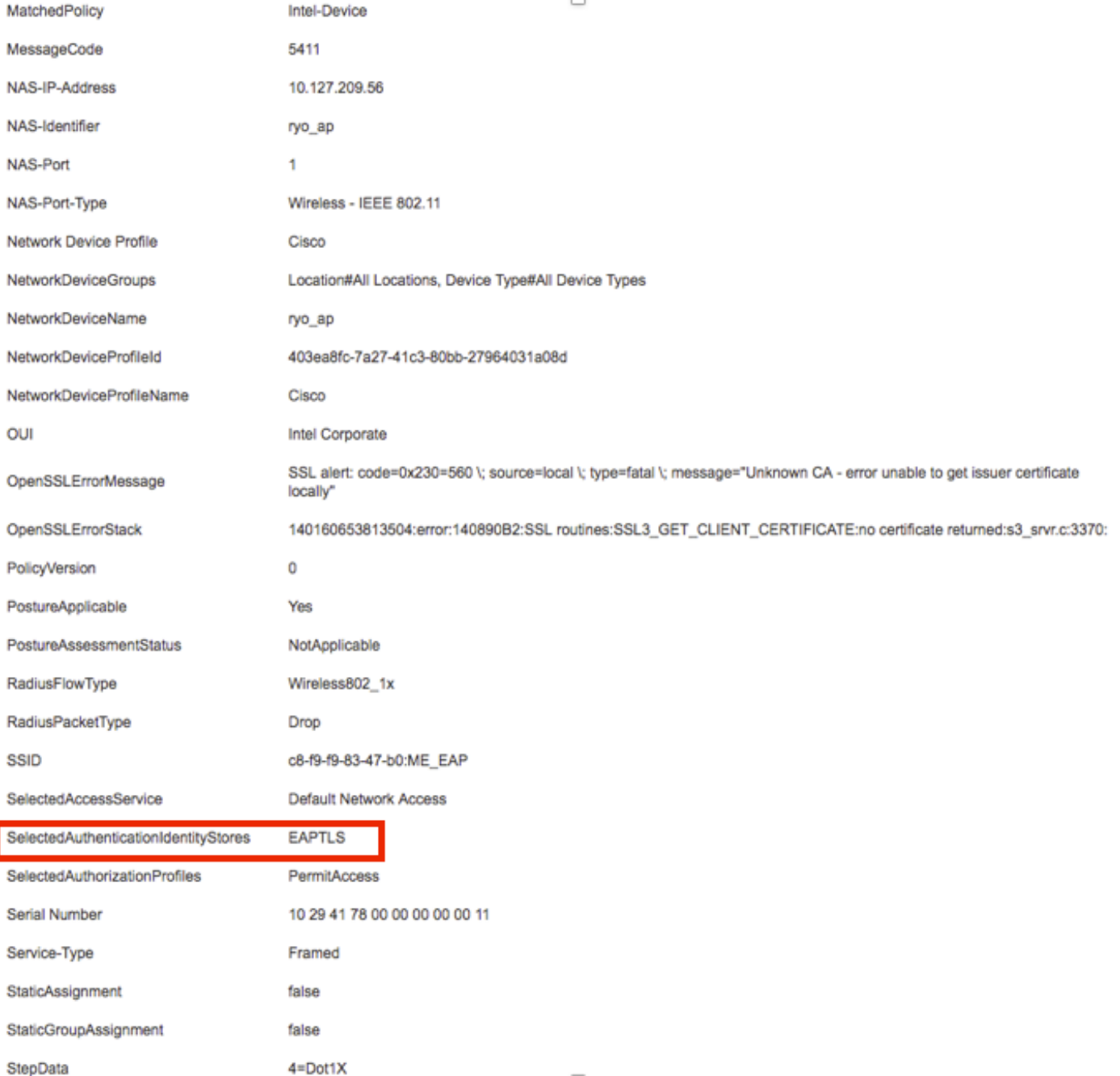

# 疑難排解

目前尚無適用於此組態的具體疑難排解資訊。